# **狩猟免許試験 電子申請手続きの流れ**

電子申請には、スマートフォンやパソコン等が必要です。 お持ちでない方・手続きが分からない方は、紙による申請を行ってください。 複数の免許種類を別々の会場で受験する場合は、この申請が複数回必要となります。

### 広島県電子申請システム

「令和6年度 [広島県狩猟免許試験](https://apply.e-tumo.jp/pref-hiroshima-u/offer/offerList_detail?tempSeq=18726) 事前申込ページ」

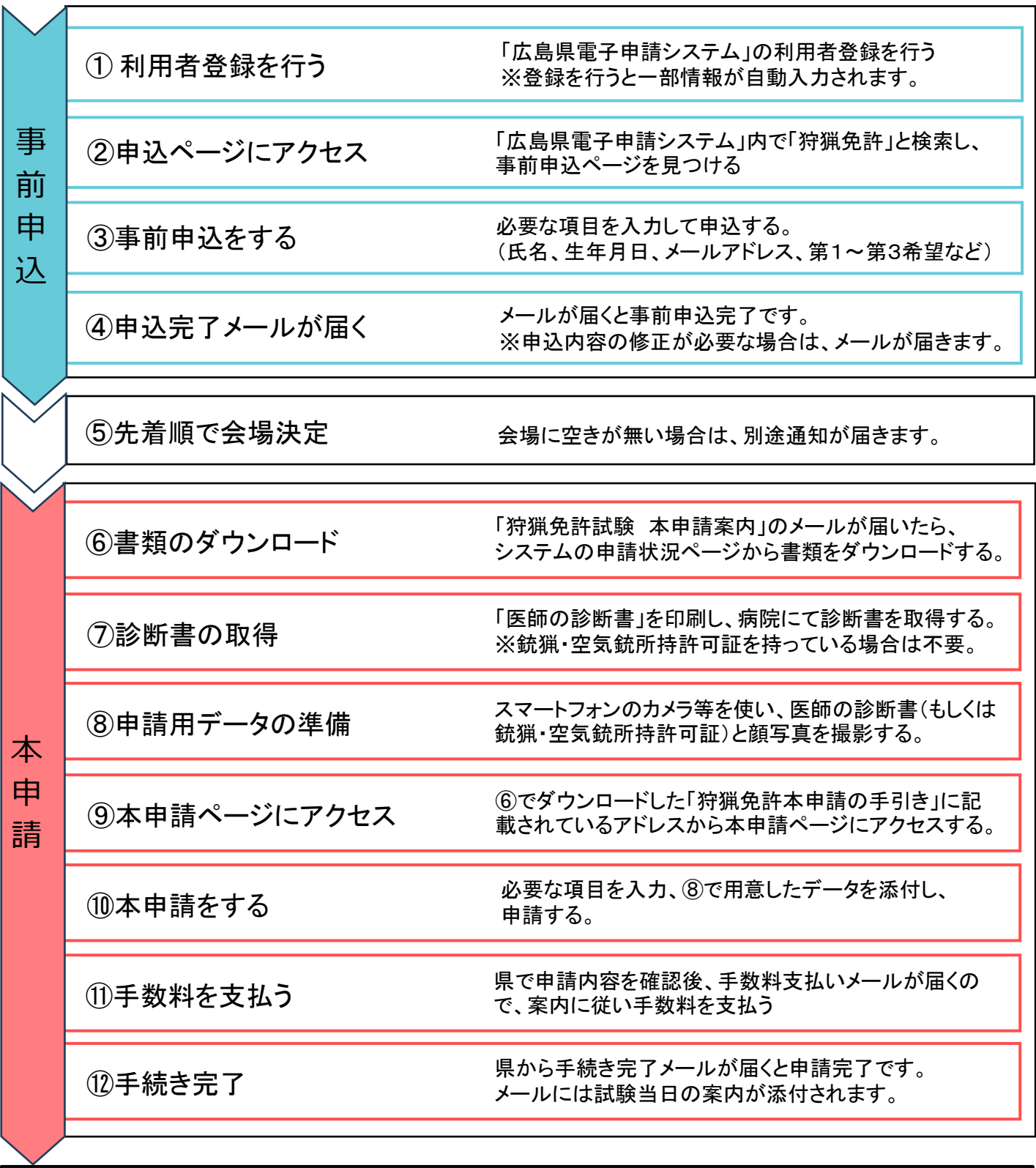

受験当日へ (医師の診断書もしくは銃猟の所持許可証を持参)

狩猟免許試験の電子申請については、広島県電子申請システムにおける「利用 者登録」を行っていただく必要があります。

手順1-1 「広島県電子申請システム」にアクセスし、右上の「<mark>利用者登録</mark>」を 選択する

※スマートフォンの場合、右上の「メニュー」タブをタップすると出てきます。

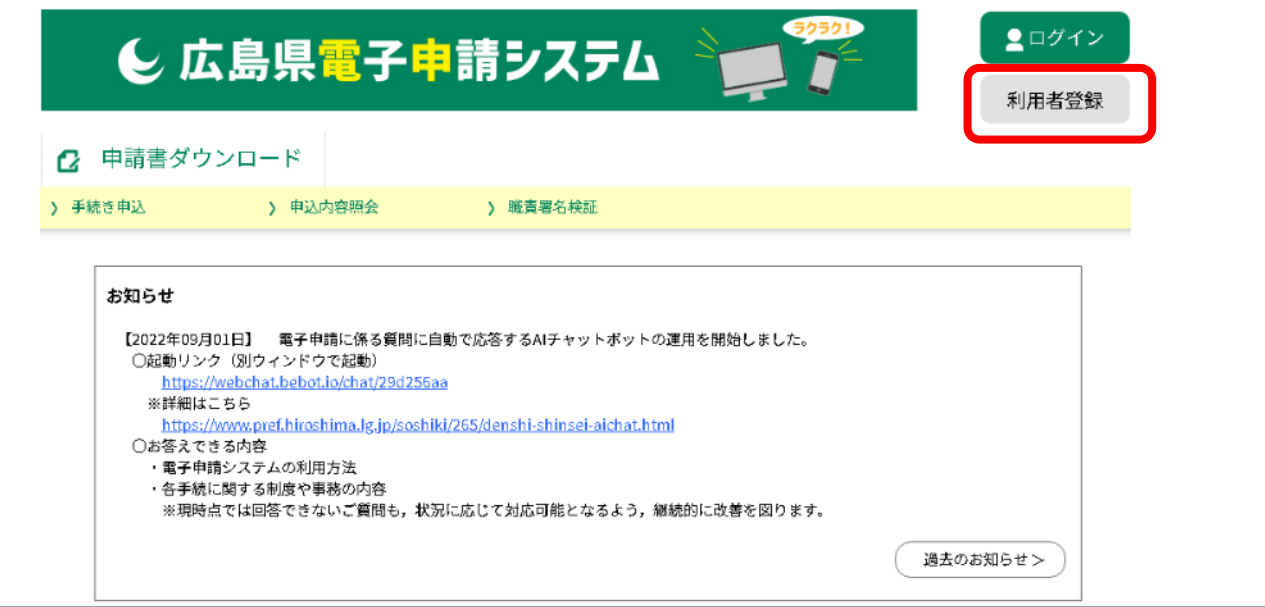

手順1-2 利用規約について確認し、ページ下の「<mark>同意する</mark>」を選択する

利用者管理

利用者登録説明

下記の内容を必ずお読みください。

利用者情報を登録した場合、以後の手続きに際し、利用者としてログインできます。 また登録した情報は、それぞれの手続きにおいて利用できるため、入力が簡素化されます。 繰り返し本サービスをご利用される場合は、利用者情報の登録をお勧めします。

利用者が一定期間(730日)ログインしていない場合、登録情報すべてを削除いたします。

<利用規約> ★★★★★ 利用者登録をされる方へ ★★★★★★★★★★★★★★★★★★★★★★★★★ 登録されたID及び利用者情報につきましては、広島県及び県内全市町で共通管理されます。 広島県・市町共同利用型電子申請システム利用者規約 1 目的 この規約は、利用者が広島県・市町共同利用型電子申請システム(以下「システム」という。)を利用して広島県及び県内市町(以下「県内自 治体」という。)に申請・届出等の手続を行うために必要な事項を定めるものです。 2 利用者規約の同意

「同意する」ボタンをクリックすることにより、この説明に同意いただけたものとみなします。

上記をご理解いただけましたら、同意して進んでください。

同意する  $\geq$ 

#### 手順1-3 <mark>利用者区分、利用者ID</mark> (<mark>メールアドレス</mark>)を入力し、 「登録する」を選択する

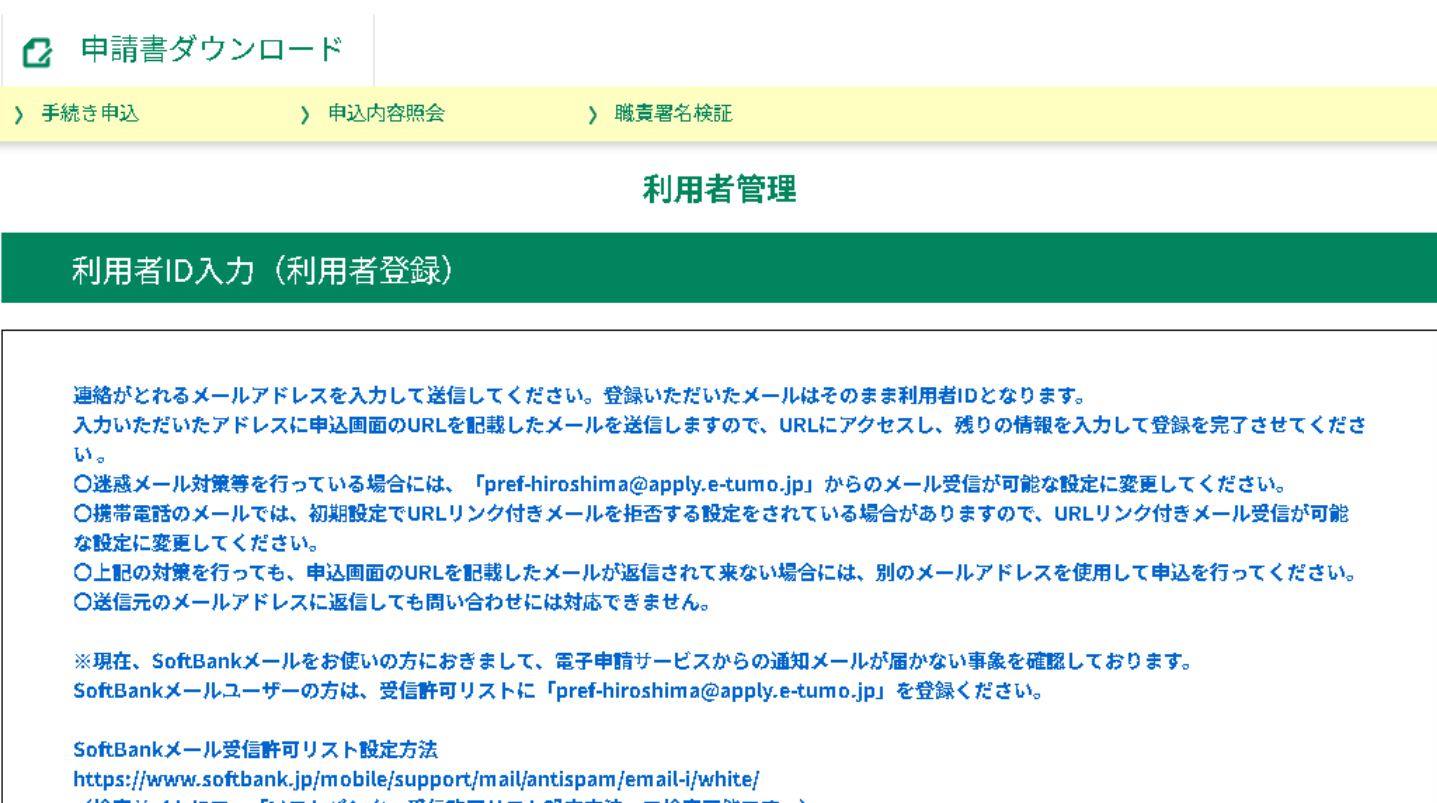

(検索サイトにて、「ソフトパンク 受信許可リスト設定方法」で検索可能です。)

#### 利用者ID入力

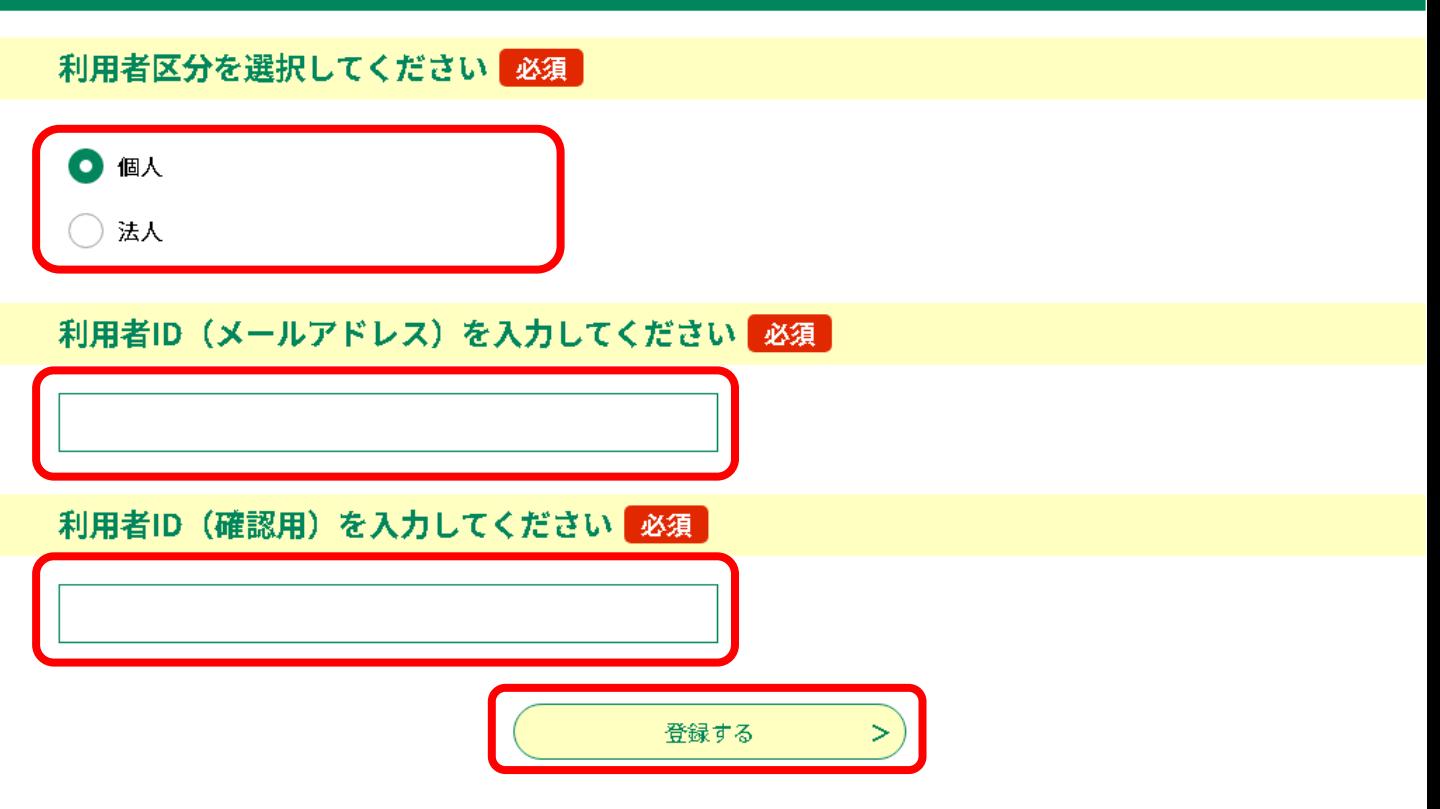

手順1-4 「登録する」を選択すると、登録したメールアドレスに確認メールが 届くので、メールに記載のURLをクリックする。

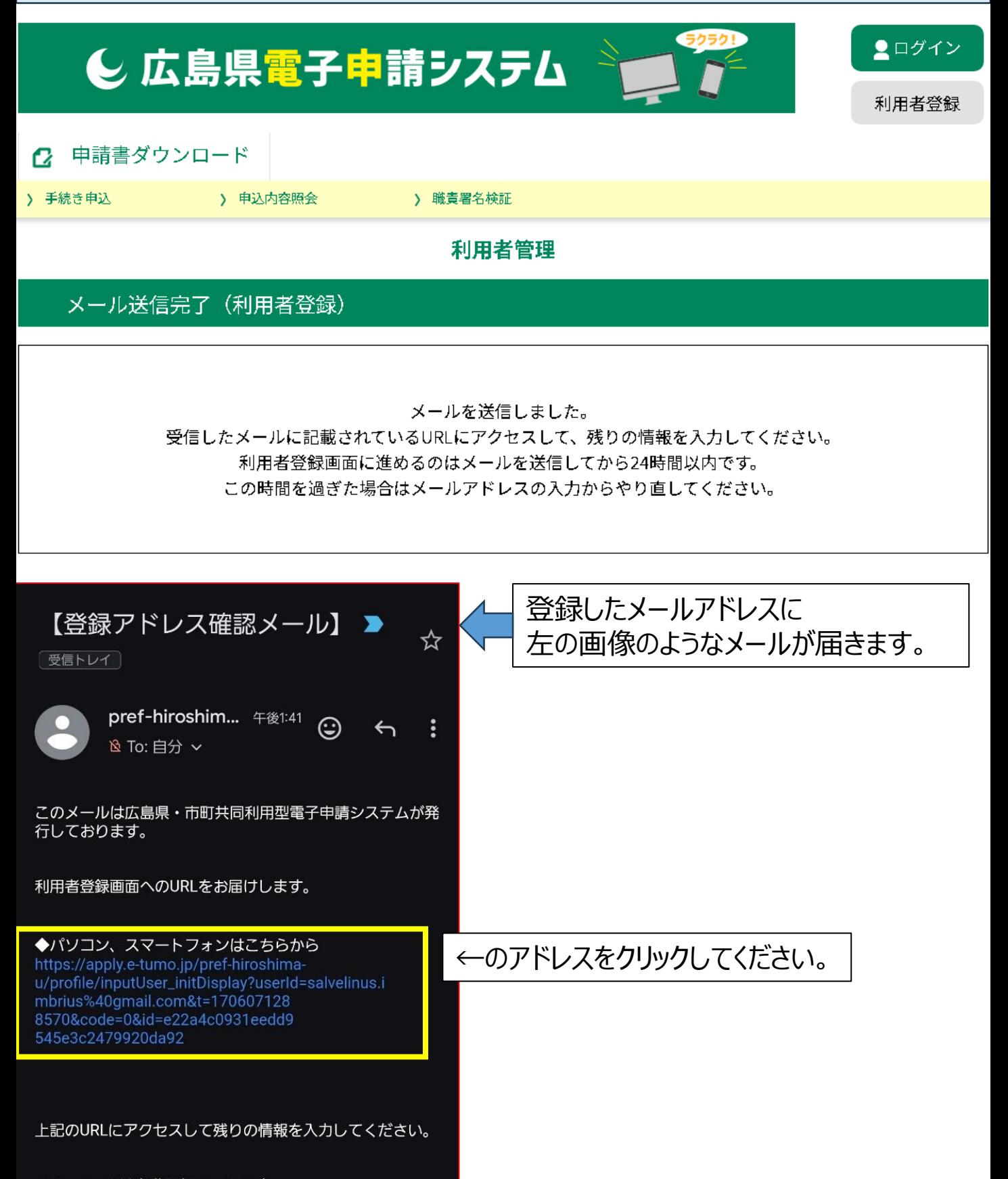

\*このメールは自動配信メールです。 \*返信等されましても応答できませんのでご注意ください。

手順1-5 メールに記載されているURLを選択すると、「利用者管理」ページに 移動するので、情報を入力し、ページ下の「確認へ進む」を選択。 ※ここで入力した氏名や住所等の情報が申請時に自動で入力 されるようになります。

![](_page_4_Picture_27.jpeg)

選択解除

### 手順1-6 入力した登録内容を確認し、問題無ければ「登録する」を選択。

![](_page_5_Picture_21.jpeg)

### 「ログイン」後に右上の「利用者情報」から登録内容の確認・修正が行えます

![](_page_6_Picture_14.jpeg)

② 申請ページにアクセス

手順2-1 「広島県電子申請システム」HPにアクセスする。

・下記のQRコードを読み取るか、URLからアクセスしてください。

広島県電子申請システム内

「令和6年度 [広島県狩猟免許試験](https://apply.e-tumo.jp/pref-hiroshima-u/offer/offerList_detail?tempSeq=18726) 事前申込ページ」

![](_page_7_Picture_5.jpeg)

![](_page_7_Picture_6.jpeg)

手順2(補足) 広島県電子申請システムのトップページからの移動する場合は、 検索欄で「狩猟免許試験」と入力、検索し、事前申込ページを選択する。

![](_page_7_Picture_8.jpeg)

### ③ 事前申込をする

手順3―1 利用者ログインページが表示されるので、 「利用者ID」と「パスワード」を入力してログインする。

![](_page_8_Picture_39.jpeg)

### ③ 事前申込をする

#### 手順3-2 申請ページで必要な項目を入力して申請する

#### 1.申請ページで各種情報を入力する

入力内容

- ①氏名
- ②氏名(ふりがな)
- ③住所
- ④連絡先(電話番号、E-mail)
- ⑤生年月日
- ⑥受験種類
- ⑦第1~第3希望会場(選択式)
- ⑧狩猟免許の有無・免許番号
- ⑨免許の取り消しや罰則

⑩初心者講習会に関する注意

- ※ 利用者登録をした場合、①~④の情報は自動で 入力されます。
- ※ 「⑥受験種類」について、同日に複数の狩猟免 許を受験する場合は、受けようとする免許種類 全てにチェックを入れてください。
- ※ 複数の狩猟免許を別々の会場で受験する場合 は、事前申込みを別々に行ってください。 (例:安芸高田で第一種銃猟、広島でわな猟を受験 する場合など)
- ※ 「⑦第1~第3希望会場」は、⑥で選択した受験 種類によって選べる会場が変わります。 (例:第一種銃猟を選択した場合は、第一種銃猟が 開催される会場のみ表示されます。)
- ※ 「⑦第1~第3希望会場」について、既に定員に 達している会場は、選択に出てきません。 (受付のタイミング等によって表示される場合もご ざいます)
- ※「8)狩猟免許の有無・免許番号」について、既に狩 猟免許を有している場合は、持っている免許種類 と番号を記入してください。
- 2. 入力が終わったら「確認へ進む」を クリック

![](_page_9_Picture_151.jpeg)

![](_page_10_Picture_0.jpeg)

手順3-3 申請内容の確認を行う。

「申込確認」ページが表示されるため、内容 が問題無ければ「申込む」をクリック

![](_page_10_Picture_3.jpeg)

 $x \cup \overline{\wedge}$ 

手順4 事前申込み完了メールが届く。

#### ※この時点では、システムでの受付が完了した段階となりますが、 県での内容確認・会場決定は行っていない状態です。

この後、申請内容の確認、会場を決定します。

![](_page_10_Picture_95.jpeg)

#### 申請内容を変更・取消したい場合

申請内容を間違えた、修正したいという場合には、以下の手続きを行ってください。 (この変更は、県による会場決定が行われるまで可能です。 決定後は変更できませんので注意ください。)

![](_page_11_Picture_43.jpeg)

システムの利用者登録をした人は右上からログインした後に「申込内容照会」を選択すると、 この手続きを行う必要がありません。

![](_page_11_Picture_44.jpeg)

#### 申請内容を変更・取消したい場合

申込内容が表示されるため、ページ下の「修正する」「取り下げる」を選択すると申 請内容の修正や申請の取り消しが出来ます。

![](_page_12_Picture_20.jpeg)

![](_page_13_Picture_0.jpeg)

#### 手順6-1 県より本申請案内メールが届く

#### 事前申込完了後、県から受験会場決定と本申請に関する <mark>案内メール</mark>が届きます。

![](_page_13_Picture_24.jpeg)

![](_page_14_Picture_0.jpeg)

#### 手順6-2 申込内容照会ページにアクセスする。

案内メールが届いたら、広島県電子申請システム内の 「<mark>申込内容照会</mark>」ページ内に表示される<mark>「事前申込」の「詳細」</mark>を選択します。

![](_page_14_Picture_34.jpeg)

⑥ 書類のダウンロード

手順6-3 本申請に必要な書類をダウンロードする

自身の「事前申込」ページ照会に入ると、「返信添付ファイル」欄に以下の PDFファイルが入っているので、ダウンロードしてください。

① 狩猟免許試験 本申請(電子)の手引き

② 医師の診断書(様式)

③ 電子申請手続きの流れ(本申請用)

![](_page_15_Picture_52.jpeg)

ここにあるファイルをダウンロードします。

#### 手順7 ダウンロードした「医師の診断書」を印刷し、病院にて診断書を 取得する。

※診断書を取得する病院について、専門は問いません。 ※県で病院を紹介することはできません。 ※自宅等の環境で印刷することが出来ない場合は、 コンビニのネットプリント等をご活用ください。

⑦ 診断書の取得

※以下のどちらかに該当する方は、この手続きは必要ありません。 ①警察による「銃猟・空気銃所持許可証」を既にお持ちの方 ②警察による「銃猟・空気銃所持許可証」を申請中の方で、申請に必要な 診断書(左上に様式第4号(第5関係)と記載)を持っている方

![](_page_16_Picture_49.jpeg)

⑧ 申請用データの準備

手順8-1 「医師の診断書」もしくは「銃猟・空気銃所持許可証」の 電子データを取得する

病院で取得した「<mark>医師の診断書</mark>」もしくは「<mark>銃猟・空気銃所持許可証</mark>」を スマートフォン等のカメラを用いて撮影します。

※<mark>文字が読み取れるよう</mark>に撮影してください。

文字が読めないものについては、受け取れない可能性があります。

※プリンター等でスキャンしたデータ(PDF形式)でも構いません。

※「銃猟・空気銃所持許可証」は、許可証番号、交付年月日、住所、氏名

等が記載されたページを撮影してください。

※「医師の診断書」の原本は、受験当日に受験・受講票と交換と

なるため絶対に捨てないでください!

![](_page_17_Picture_103.jpeg)

※スマートフォンで撮影したものであれば、上記の規格に収まります。

### ⑧ 申請用データの準備

手順8-2 顔写真の電子データを取得する

スマートフォンのカメラ等を用いて<mark>自分の顔写真を撮影</mark>します。

- ※1 6ヵ月以内に撮影したものに限ります。
- ※2 顔写真は肩から上の全体が写るように撮影してください。
- ※3 サングラスや帽子、マスク等は外して撮影してください。
- ※4 普段眼鏡をかけている人は眼鏡をかけて撮影してください。
- ※5 画像の乱れがあるもの、画像が粗いものは受付出来ません。
- ※6 画像編集ソフトで加工された画像は受付できません。

![](_page_18_Picture_100.jpeg)

※スマートフォンで撮影したものであれば、上記の規格に収まります。

![](_page_18_Picture_11.jpeg)

### ⑨ 本申請ページにアクセスする

#### 手順9-1 本申請ページにアクセスする

手順6―3でダウンロードした「狩猟免許試験 本申請(電子)の手引き」に記載 されているURLもしくはQRコードより本申請ページに入る。

※本申請ページは「広島県電子申請システム」内で検索しても出て来ません

![](_page_19_Picture_4.jpeg)

### 手順9-2 「利用者ログイン」ページが表示されるので、ログインする。

![](_page_19_Figure_7.jpeg)

### ⑩ 本申請をする

#### 手順10-1 申請ページで必要な項目を入力・データを添付して申請する

![](_page_20_Figure_2.jpeg)

# ⑩ 本申請をする

### 手順10-2 申込内容の確認を行う。

#### 「申込確認」ページが表示されるため、内容が問題無ければ「申込む」をクリック

![](_page_21_Picture_48.jpeg)

### 手順10-3 申込み完了メールが届く。

※この時点では、システムでの受付が完了した段階となりますが、 具での内容確認・手数料支払い手続きは終わっていない状態です。

![](_page_21_Picture_49.jpeg)

## ⑩ 本申請をする

### 手順10-4 県で申請内容を確認後、手数料支払い案内メールが届く

![](_page_22_Picture_105.jpeg)

#### 手順10-5 申込内容照会ページに移動する。  $2$ ログアウト ■■■ 広島県電子申請システム 利用者情報 922 申請団体選択 ■ 申請書ダウンロード ①「ログイン」から自分の申請情報に入る> 手続き申込 ) 申込内容照会 申込内容照会 申込一覧 ②「申込内容照会」をクリック キーワードで探す 整理番号 手続き名  $\left| \frac{1}{111} \frac{1}{2} \frac{1}{2} \right|$ | <u>| tut</u><br>| | ::: | カレンダー 申込日  $\sim$ 入力例) 2000年1月23日は20000123と入力 検索  $\left( \right)$ ③申込した情報が表示されるため、「詳細」をクリック 2024年04月10日 11時21分 現在 並び替え 申込日時降順 ▼ 表示数変更  $\mathbf{1}$ 処理状況 操作 整理番号 手続き名 間い合わせ先 申込日時 令和6年度 広島県狩猟免許 処理中 792721637998 試験(本申請用)(Ver.3) 広島県自然環境課 2024年4月2日16時 (詳細 > (返信未) 支払い前処理中

#### 手順11 (1) - 1 クレジットカード/QRコードによる支払いの場合

「納付情報」⇒「オンライン決済」欄の<mark>【SBペイメントでお支払い】</mark>を選択する。 支払い方法の選択欄が表示されるため、希望する支払い方法を選択する。

美味しい。

暮らしやすい

[電子申請システムにおける電子納付について](https://www.pref.hiroshima.lg.jp/soshiki/265/denshi-shinsei-online-payment.html) | 広島県 (hiroshima.lg.jp) 手数料の支払いの詳細については、以下のリンク先もご覧下さい。

6. 電子納付の利用手順 (クレジットカード/QRコード決済等)

![](_page_23_Picture_50.jpeg)

#### ⑪ 手数料を支払う 手順11 (1) - 2 クレジットカード/QRコードによる支払いの場合 手数料の支払いの詳細については、以下のリンク先もご覧下さい。 [電子申請システムにおける電子納付について](https://www.pref.hiroshima.lg.jp/soshiki/265/denshi-shinsei-online-payment.html) | 広島県 (hiroshima.lg.jp) 元気、 美味しい、 6. 電子納付の利用手順 <mark>(クレジットカード/</mark>QRコード決済等) 暮らしやすい eneror or mence<br>ひろしま 【支払画面例:クレジットカード】 広島県電子申請システム クレジットカードの場合 支払手順の詳細は下記のリンクをご覧ください。 https://www.sbpayment.jp/support/how\_to\_pay/creditcard/ B ・カード番号 支払い情報を入力してください ・有効期限 ・セキュリティーコード VISA  $\bigcirc$   $\bigcirc$   $\bigcirc$   $\bigcirc$   $\bigcirc$   $\bigcirc$   $\bigcirc$   $\bigcirc$ 等を入力します。 カード番号  $\odot$ 有効期限 セキュリティコード 月 年  $\odot$ 画像認証 12345 52026 上記画像に表示された文字を入力してください く戻る 第14日以上 6. 電子納付の利用手順(クレジットカードノ<mark>/QRコード決済等)</mark> 暮らしやすい ひろしま 【支払画面例: PayPay】 支払手順の詳細は下記のリンクをご覧ください。 <u>pay/paypay\_online</u> ORコード決裁の場合 広島県電子申請システム ◎ 4:33 以内に支払いを完了してくだ<mark>さ</mark> 表示されるQRコードを 支払い詳細 ログイン **P** PayPay 読み取る PayPayに登録した携帯電話番号でログイン **XHU台结 450円** もしくは オーダーID 登録済みの携帯電話番号 •携帯番号 57197730512432 バスワード ・パスワード パスワードをお忘れですか? PayPayアプリで<br>QRコードをスキャンして支払い などを入力して ログインします。外部のアカウントでログイン Y/ Yahoo! JAPAN ID QRコードが 表示されます アカウントをお持ちでない場合新規登録 Powered by PayPay

手順11(2)−1 ペイジーによる金融機関での支払いの場合

①「納付情報」欄に記載されている「<mark>収納機関番号」「納付番号」「確認番号</mark>」 「<mark>納付区分</mark>」をメモする ②「納付情報」の「収納機関番号」欄に表示されている 「インターネットバンキングでお支払いされる方はこちら」をクリックする。 手数料の支払いの詳細については、以下のリンク先をご覧下さい。 [電子申請システムにおける電子納付について](https://www.pref.hiroshima.lg.jp/soshiki/265/denshi-shinsei-online-payment.html) | 広島県 (hiroshima.lg.jp) 元気、 美味しい、 5. | 電子納付の利用手順(ペイジー) 暮らしやすい ひろしま 申込内容照会 申込詳細 申込内容を確認してください。 ※添付ファイルは一度パソコンに保存してから開くようにしてください。 手続き名 電子申請システム(クレカ・コード)/デジタル県庁推進担当テスト様式 整理番号 603388622757 処理状況 完了 処理履歴 2023年3月16日8時36分 受理 2023年3月16日8時36分 修正 (担当者訂正) 納付情報に記載されている 2023年3月16日8時35分 申込 「収納機関番号」「納付番号」「確認番号」「納付区分」 を控えたのち、 「インターネットバンキングでお支払いされる方はこちら」 納付情報 をクリックします。 オンライン決済 【SBペイメントでお支払い】 納付方法 電子納付 [インターネットパンクでお支払いされる方はこちら] 34000 収納播関番号 納付番号 確認番号 約付区分  $17$ ○広島県 /Hiroshima Prefectural Government

#### 手順11(2)−2 ペイジーによる金融機関での支払いの場合

③県ホームページが表示されるので、「広島県においてペイジーに対応して いる金融機関」の一覧が表示されている部分までスクロールする。

④利用する金融機関の名前を選択すると、各金融機関のページに移動する ので、支払い手続きを行います。

![](_page_26_Picture_30.jpeg)

#### 手順11 (3) 支払い完了メールが届く

支払いが完了すると登録したメールアドレスに支払い完了の 自動配信メールが届きます。

#### 7. 電子納付後の確認方法

【メールでの確認】

![](_page_27_Picture_5.jpeg)

美味しい。

元気、 美味しい、

暮らしやすい exeror or rewes<br>ひろしま

暮らしやすい かろしま

### 支払いが完了すると「申込内容照会」ページの納付情報が更新されます。

7. 電子納付後の確認方法

![](_page_27_Picture_66.jpeg)

### ⑫ 手続き完了・試験案内

### 手順12ー1 県で支払い確認後、申請手続き完了メールが届きます。

![](_page_28_Picture_32.jpeg)

#### 手順12ー2 完了メールが届いた後、申込内容照会ページ内に試験当日の 案内が入っているので、ダウンロードしてください。

![](_page_28_Picture_33.jpeg)

以上で手続きは終了です。 試験当日の案内をご一読の上、試験当日に会場にお越しください。